## **How to enter Multiple Lines when ordering multiple pieces of equipment**

## **Requisition Entry**

1. Beginning in the requisition entry, enter the actual quantity that will be received. Ensure there is a "Y" for Fixed Asset

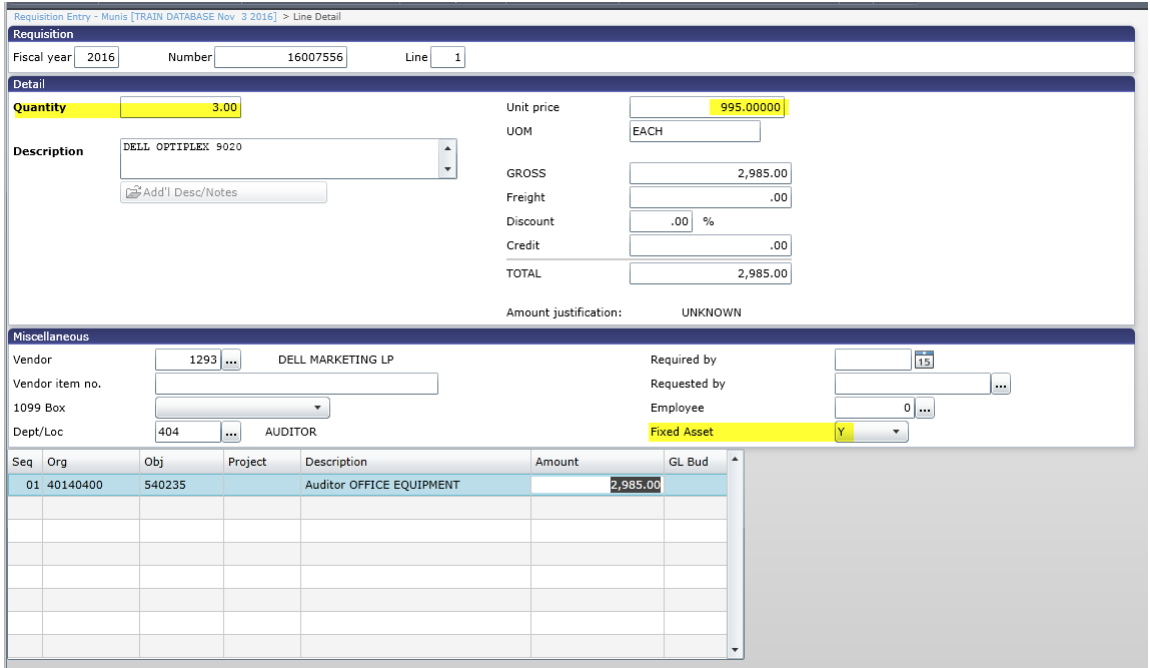

2. If there are multiple different items being purchased on the same invoice, select  $\overline{\left|\right|}$  and in the ribbon to add an additional line.

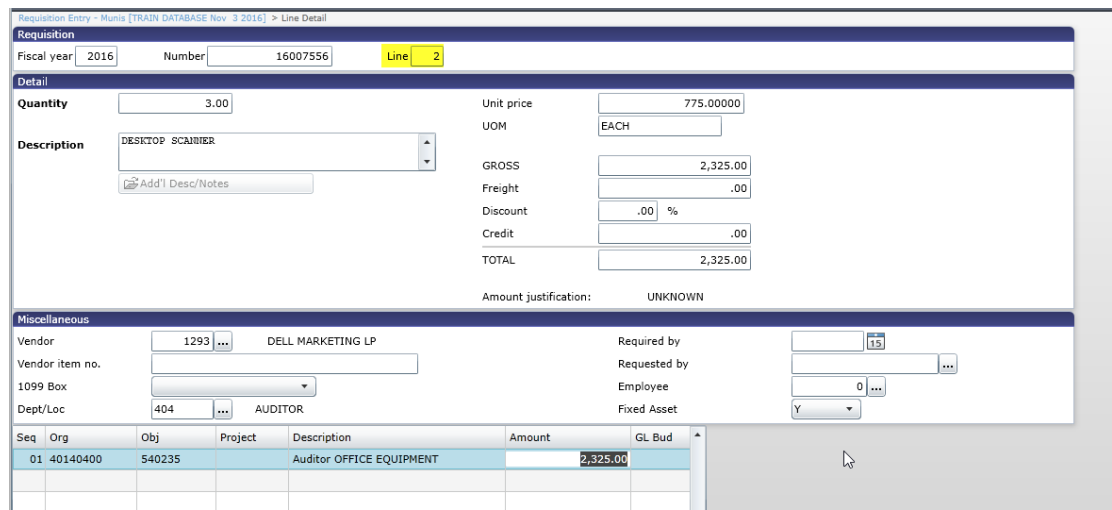

3. Select return to go back to the main requisition screen and you will see there are multiple lines to the requisition

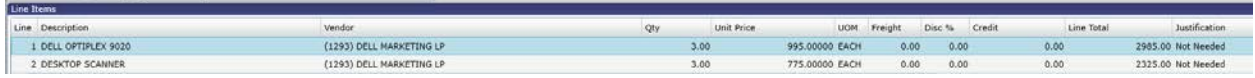

4. Once converted, the PO will show the breakdown of equipment items:

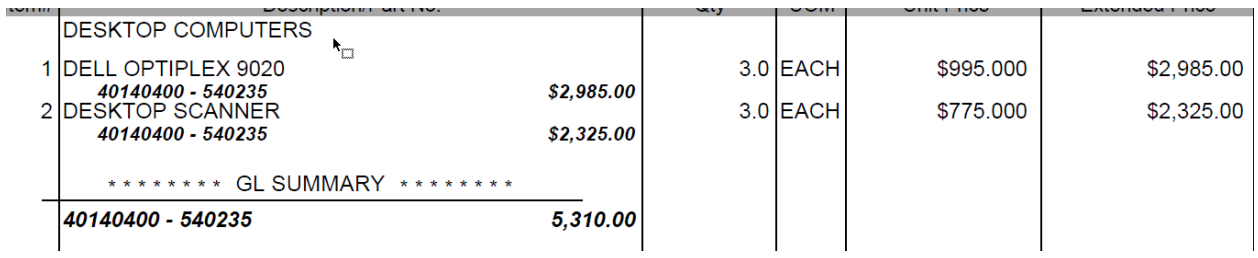

## **Invoice Entry**

the control of the con-

J.

1. Ensure you select liquidate by line under the Liq Method if you only received part of your equipment order.

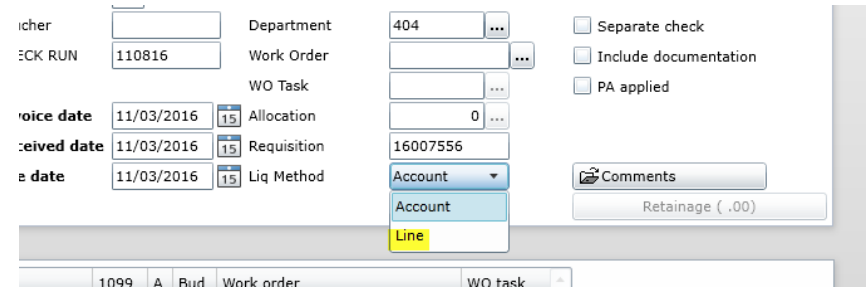

2. Enter the purchase/liquidation information for each line

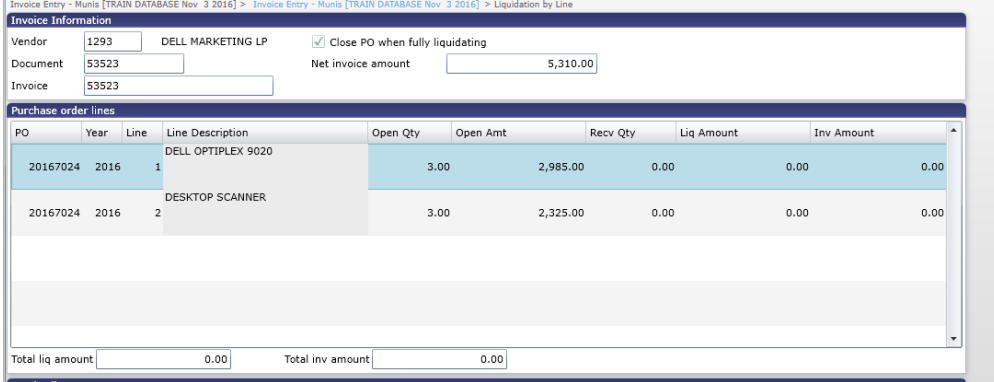

3. Complete the invoice entry process as normal.